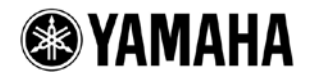

# CL5/CL3/CL1 ファームウェア アップデートガイド

ヤマハ製品をご愛用いただきまして、まことにありがとうございます。

このガイドでは、CL5/CL3/CL1 本体(以降 CL 本体)のファームウェアおよび内蔵している Dante モジュー ルのファームウェアをアップデートする手順を説明します。

### ■重要なお知らせ

- ・ V3.10 から、Dante モジュールのファームウェアも USB メモリーを使ったアップデートに対応しまし た。
- ・ Danteファームウェアをアップデートする際にUSBメモリーを使うと、CL本体のファームウェア (メ イン/サブ)と併せて一度にアップデートできますが、Dante ファームウェアのアップデートに 30 分程 度かかります。
- ・ Dante ファームウェアのアップデートに従来どおりコンピューター(Dante Firmware Update Manager)を使うと、Dante ファームウェアのアップデートにかかる時間はより短く済みますが、CL 本体のファームウェアは別途 USB メモリーで行う必要があります。

### ■ ご注意(必ずお読みください)

- ・ アップデート作業は、お客様ご自身の責任において行なっていただきます。
- アップデートは1台ずつ行なってください。
- ・ アップデート作業中(データのロード中)に機器の電源を切ったり、ケーブルを抜いたり、このガイ ドに記載された手順と異なった操作をされますと、機器が故障する場合がありますのでご注意くださ い。
- ・ アップデート作業に失敗し、もう一度アップデート作業を実行しても機器が正しく動作しない場合は、 ヤマハ修理ご相談センターにお問い合わせください。
- ・ CL 本体ファームウェアおよびガイドの著作権は、すべてヤマハ株式会社が所有します。
- ・ Dante ファームウェアとそのアップデートプログラムの著作権は、Audinate 社が所有します。
- ・ ファームウェア、ソフトウェアおよびガイドの一部、または全部を無断で複製、改変することはでき ません。
- ・ このガイドに掲載されている画面は、すべて操作説明のためのもので、実際の画面と異なる場合があ りますので、ご了承ください。
- ・ Dante は、Audinate 社の登録商標です。
- ・ Windows は、米国 Microsoft Corporation の米国およびその他の国における登録商標です。
- ・ その他掲載されている会社名および商品名は、各社の商標および登録商標です。

# ■ バージョンの確認方法

CL 本体ファームウェアと Dante ファームウェアのバージョンは、SETUP 画面にあるバージョン情報で 確認できます。

BATTERY:  $OR$  MAIN : V3.02 POWER SUPPLY: INT SUB : 03.00 DANTE: 3.8.0.24 3.5.1.8 1.2.2

| – MAIN     | - CL 本体のメインファームウェアのバージョン         |
|------------|----------------------------------|
| <b>SUB</b> | │ CL 本体のサブファームウェアのバージョン          |
| I DANTE    | Dante モジュールに含まれる3つのファームウェアのバージョン |

#### $\sqrt{NOTE}$

——<br>- NAME SUB CPU のバージョンが古い場合、起動した後に以下の画面が表示されます。NAME SUB CPU のアッ プデートが必要になりますので、必要なファイルを USB メモリーにコピーしてアップデート作業をしてください。

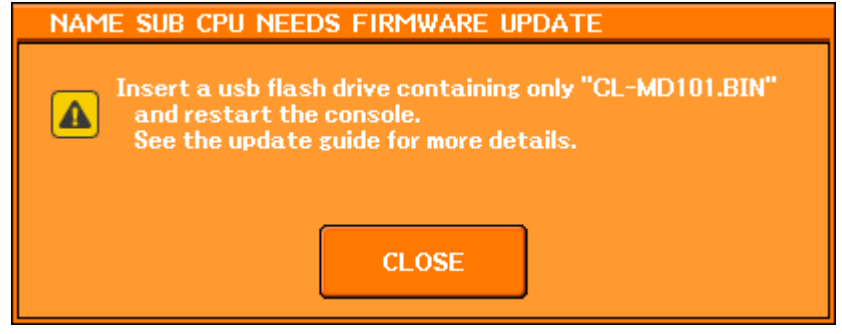

# ■ アップデートの準備

アップデート作業を実行するためには以下のものをご用意ください。

● フォーマット済み(FAT12/FAT16/FAT32)の USB メモリー

CL 本体でフォーマットした場合、4GB 以上のメモリーは FAT32 に、2GB 以下のメモリーは FAT16 にフォーマットされます。フォーマット方法については「CL5/CL3/CL1 リファレンスマニュアル」 をご参照ください。

コンピューターでフォーマットする場合は、コンピューターまたは OS の取扱説明書をご参照くだ さい。

● CL本体ファームウェア / Dante ファームウェア

1つのパッケージとして ZIP ファイルにて提供しています。 ヤマハのプロオーディオサイト(以下の URL)から最新版をダウンロードしてください。 <http://www.yamahaproaudio.com/japan/ja/>

# ■ アップデートの流れ

本ガイドでは以下の流れでアップデートします。 複数の CL 本体をアップデートする場合、1 台ずつ「アップデート」を繰り返してください。

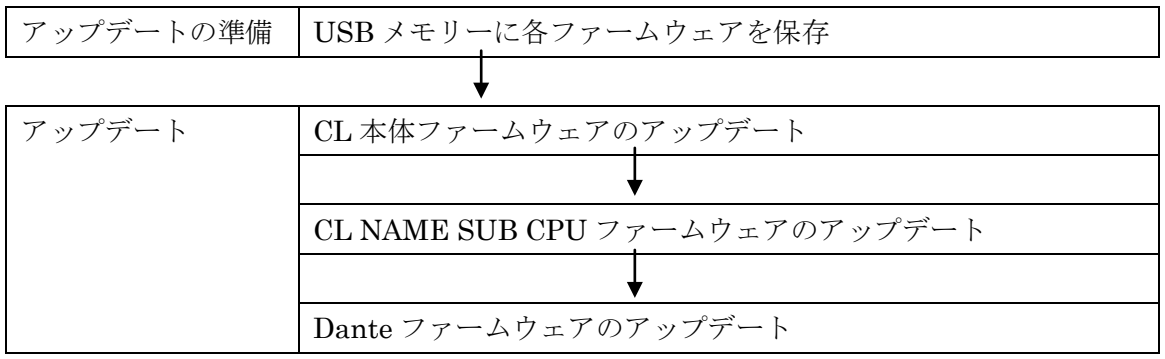

### ■ **CL** 本体ファームウェアのアップデート

CL 本体ファームウェアをアップデートする手順を説明します。 ダウンロードした圧縮ファイルはあらかじめ解凍しておいてください。

1. CL 内部の設定データを USB メモリー、または(アップデートする前のファームウェアバージョンに対応 した)CL Editor でバックアップとして保存します。

USB メモリーに保存する場合は、SETUP 画面から SAVE/LOAD ポップアップウィンドウを呼び出します。

- 2. CL 本体の電源を切ります。
- 3. Dante 端子に接続されているケーブルを取り外します。

初期化をした場合、Dante の設定が REDUNDANT から DAISY CHAIN に変わることがあります。あらかじめ DANTE SETUP ポップアップ画面で設定を確認しておいて、アップデート完了後に必要に応じて設定を元に戻してからケーブ ルを接続し直してください。

- 4. USB メモリーをコンピューターの USB 端子に挿入します。USB メモリーの全ファイルを削除してくださ い。
- 5. 「CL firm\*\*\* USB」フォルダー(\*\*\*はバージョン番号)にあるファイル(拡張子 .PGM と .BIN)をすべて USB メモリーのルートディレクトリにコピーします。

V1.70 以降に一度もアップデートしていない場合:

NAME SUB CPU のアップデートが必要なので、NAME SUB フォルダー内の CL-MD\*\*\*.BIN(\*\*\*はバージョン番 号)を USB メモリーのルートディレクトリにコピーします。

V3.00 以降に 1 度もアップデートしていない場合:

Dante のファームウェアのアップデートが必要なので、Dante¥DanteFirmware フォルダー内の FWUpdate CL? v\*\*\*\*\* sw\*\*\*.dnt(?は製品名, \*\*\*はバージョン番号)を USB メモリーのルートディレクトリにコ ピーします。またこれらは個別に入れればそれだけをアップデートすることもできます。

6. コピーが完了したら、USB メモリーを取り外します。

USB メモリーの取り外し方法については、コンピューターや USB メモリーの取扱説明書をご参照ください。

- 7. USB メモリーを CL 本体の USB 端子に挿入し、CL 本体の電源を入れます。 「Start Loading ?」のメッセージが表示されます。
- 8. OK ボタンを押すと、ファームウェアの読み込みが開始されます。 注意:ファームウェアの読み込み中は、「Loading...」のメッセージが表示されます。読み込みの進捗に伴って、0~100% が 3、4 回繰り返し表示されます。この間は USB メモリーにアクセス中なので、USB メモリーを CL 本体から取り外 したり、CL 本体の電源を切ったりしないでください。
- 9. ファームウェアの読み込みが完了すると、CL 本体が自動的に再起動し、「Starting System...」というメッ

### セージが点滅表示されます(約 1 分)。

この間は、電源を切らないでください。電源を切ってしまった場合は、電源を入れ直すとこの状態から再開します。  $\sqrt{NOTE \ }$ 

- ・ このとき、USB メモリーのルートディレクトリに CL-MD\*\*\*.BIN(\*\*\*はバージョン番号)をコピーしている場合、 NAME SUB CPU [ファームウェアのアッ](#page-5-0)プデートに移行します。「CL NAME SUB CPU ファームウェアのアッ [プデート」](#page-5-0)を参照してください。
- 同様に、USB メモリーのルートディレクトリに FWUpdate CL? v\*\*\*\*\* sw\*\*\*.dnt(?は製品名.\*\*\*はバージョン 番号)をコピーしている場合、Dante ファームウェアのアップデートに移行します。「Dante [ファームウェアのアッ](#page-6-0) [プデート」](#page-6-0)を参照してください。

### 10. 「Console initialized due to memory mismatch」のポップアップウィンドウが表示されたら、CLOSE ボ タンを押して閉じます。

 $\sqrt{NOTE \ }$ 

・ エラーと表示されても初期化に関するメッセージなので、作業を継続してください。

- 11. 「Initialize All Memories ?」 のメッセージが表示されたら、 INITIALIZE ボタンを押します。
- 12. 「Are you sure ?」のメッセージが表示されたら、OK ボタンを押します。 内蔵メモリーの初期化が開始されます。初期化すると SECONDARY PORT の設定は DAISY CHAIN になります。
- 13. 初期化が完了したら、EXIT ボタンを押します。
- 14. ファンクションアクセスエリアの ACCESS インジケーターが消えていることを確認してから、USB メモ リーを取り外します。
- 15. 必要に応じて、SETUP 画面のバージョンフィールドで、正しくアップデートされていることを確認しま す。

### <span id="page-5-0"></span>■ **CL NAME SUB CPU** ファームウェアのアップデート

CL 本体の NAME SUB CPU をアップデートする手順を説明します。

1. 以下の画面が表示されましたら、NAME SUB CPU ファームウェアをアップデートするモードに入ったこ とになります。

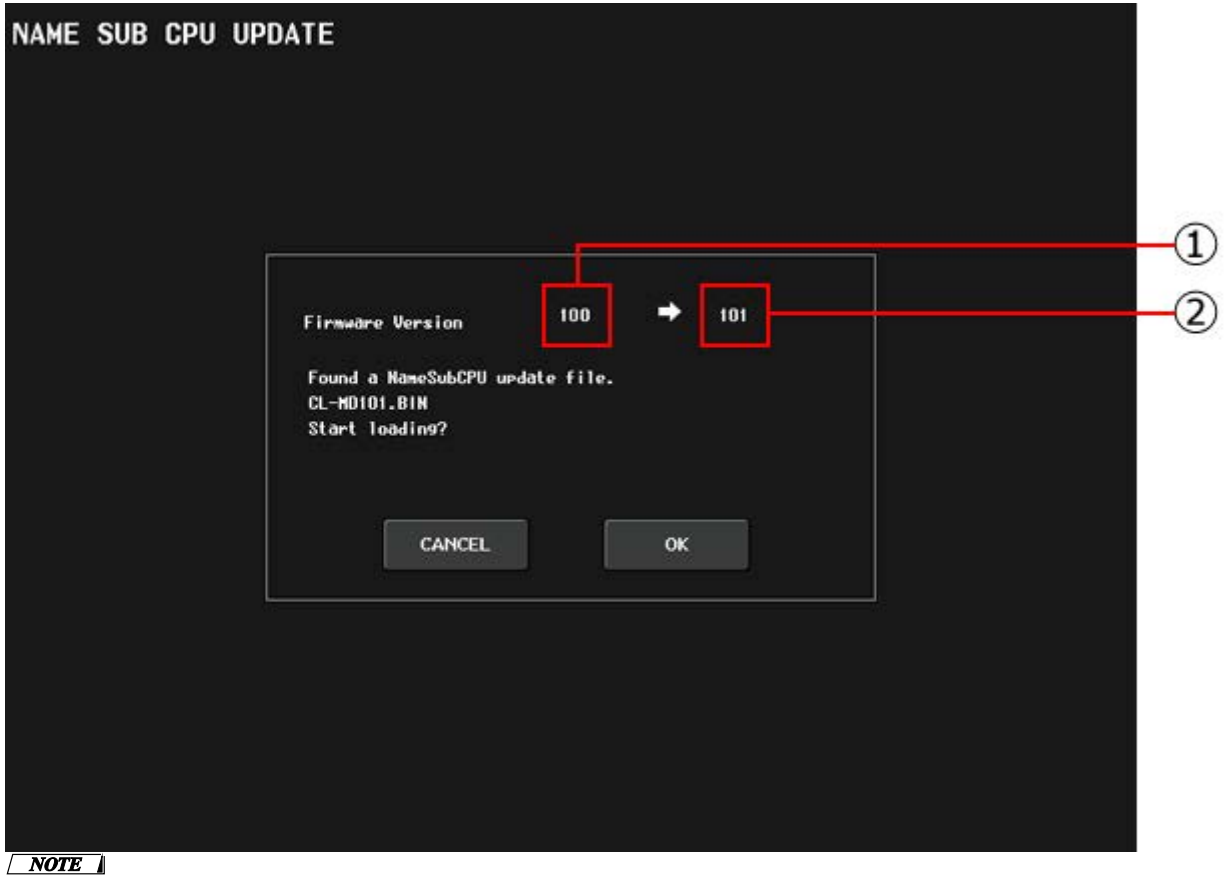

・ ①に表示される番号が②に表示される番号より大きい場合または同じ場合は、アップデートの必要はありません。

2. OK ボタンを押すと、ファームウェアの読み込みが開始されます。 注意:ファームウェアの読み込み中は、以下の文章が赤色と黄色で交互に表示されます。

> Please do not shut down! Update in progress!

この間は NAME SUB CPU を書き換え中なので、CL 本体の電源を切ったりしないでください。電源を切ったりする と NAME SUB CPU が動作しなくなり、サービスセンターへの持ち込み修理が必要になります。

3. ファームウェアの読み込みが完了すると、「Name Sub CPU Update Successful」というメッセージが表示 されます。CLOSE ボタンを押します。

 $\sqrt{NOTE}$ 

- このとき、USB メモリーのルートディレクトリに FWUpdate\_CL?\_v\*\*\*\*\*\_sw\*\*\*.dnt(?は製品名, \*\*\*はバージョ ン番号)をコピーしている場合、Dante ファームウェアのアップデートに移行します。「Dante [ファームウェアの](#page-6-0) [アップデート」](#page-6-0)を参照してください。
- 4. 「Please re-start the system」というメッセージが表示されますので、USB メモリーを取り外して CL 本 体を再起動してください。

「Name Sub CPU Update Failed! Please contact Yamaha Service」というメッセージが表示された場 合、アップデートに失敗したことになります。ヤマハ修理ご相談センターまでご連絡ください。

# <span id="page-6-0"></span>■ **Dante** ファームウェアのアップデート

CL 本体に内蔵している Dante モジュールのファームウェアをアップデートする手順を説明します。

1. 以下の画面が表示されましたら、Dante モジュールのファームウェアをアップデートするモードに入った ことになります。

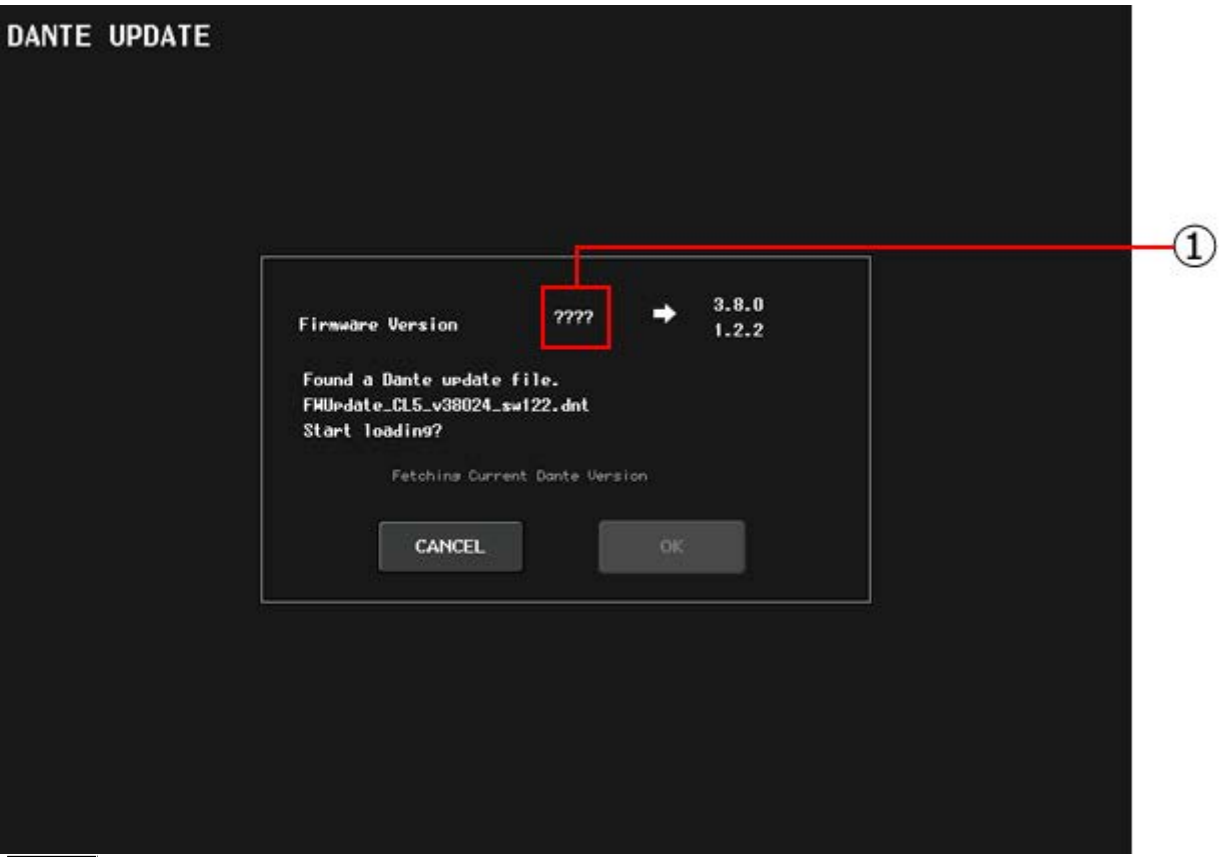

 $\sqrt{NOTE}$ 

- ・ 本体のバージョン情報を確認している間は、①に"????"が表示され、OK ボタンは無効になります。画面中央には "Fetching Current Dante Version"というメッセージが表示されます。
- ・ 本体のバージョン情報を取得すると、①にバージョン番号が表示されます。同時に OK ボタンが有効になり、 "Fetching Current Dante Version"というメッセージは消えます。
- ・ 本体のバージョン情報を取得できなかった場合は、"Please re-start the system and re-write firmware using Failsafe Recovery in Dante Firmware Update Manager"というメッセージが表示されますので、Danteモジュー ルのリカバリー作業を行ってください。
- ・ もし以下のようなメッセージが表示された場合は、本体ファームウェアを V3.1 以降にアップデートしてください。 Dante firmware update is not supported.

Please update the console firmware (sub) to V3.1 or higher first and try again

### 2. OK ボタンを押すと、ファームウェアの読み込みが開始されます。

注意:ファームウェアの読み込み中は、「Update in progress」というメッセージがしばらく表示され、その後に以下 の文章が赤色と黄色で交互に表示されます。

 Please do not shut down! Update in progress!

この表示は 30 分程度続きます。CANCEL ボタンを押すことで、強制的にこのモードから抜けることができます。 この間は CL 本体の電源を切ったりしないでください。

3. ファームウェアの読み込みが完了すると、「Dante Update Successful」というメッセージが表示されます。 CLOSE ボタンを押します。

4. 「Please re-start the system」というメッセージが表示されますので、USB メモリーを取り外して CL 本 体を再起動してください。

もし、以下のメッセージが表示された場合は、Dante モジュールが「フェールセーフモード」に入ったこ とになります。

Dante Update Failed! Error occurred during Dante firmware update. Please re-start the system and re-write firmware using Failsafe Recovery in Dante Firmware Update Manager.

この場合、[「フェールセーフモードについて」](#page-13-0)を参照して、Dante モジュールのリカバリー作業を行って ください。

これでアップデートは完了です。

# ■ **PC** アプリを使った **Dante** ファームウェアのアップデート

PC アプリを使った Dante ファームウェアのアップデート方法について説明します。

# ■ アップデートの準備

アップデート作業を実行するためには以下のものをご用意ください。

● 次の条件を備えた Windows 対応コンピューター

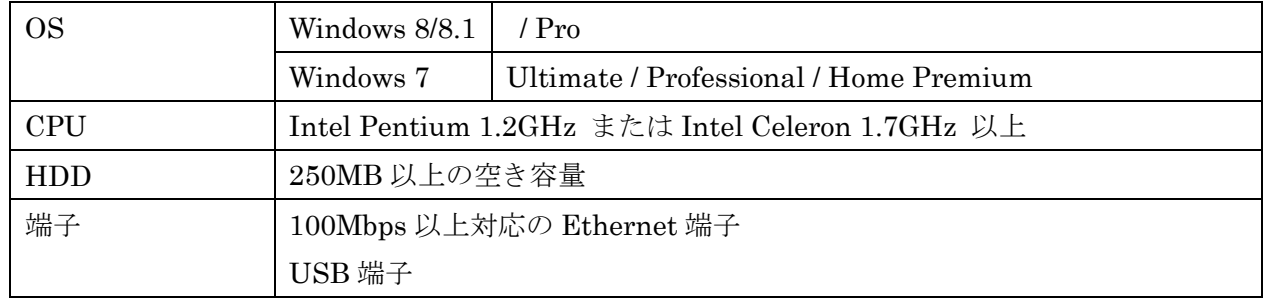

● Ethernet ケーブル(CAT5e 以上を推奨。ストレート/クロスのどちらでも使えます)

# ■ アップデートの流れ

本ガイドでは以下の流れでアップデートします。

複数の CL 本体をアップデートする場合、1 台ずつ「アップデート」を繰り返してください。

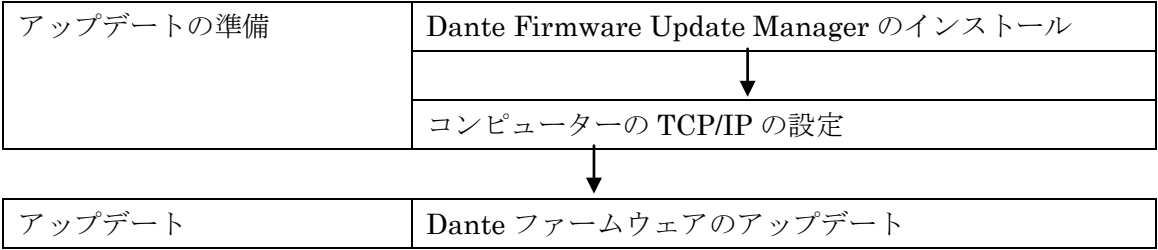

### <span id="page-8-0"></span>■ **Dante Firmware Update Manager** のインストール

DanteファームウェアをアップデートするためにはDante Firmware Update Managerをインストールす る必要があります。

「アップデートの準備」でダウンロードした Dante Firmware Update Manager のインストーラー

(DanteFirmwareUpdateManager-x.x.x.exe )をダブルクリックして、画面の指示に従ってインストールし てください。

x.x.x は Dante Firmware Update Manager のバージョン番号を表わします。

また、圧縮ファイル内にある Dante ファームウェア(拡張子 .dnt)も合わせて解凍しておいてください。 Dante ファームウェアはパスに半角英数字や-(ハイフン)、(アンダースコア)以外が含まれていると、正し く動作しません。半角英数字や-(ハイフン)、(アンダースコア)のみを名称に含むディレクトリにファーム ウェアアップデートファイルを保存するようにしてください。(例:C:¥temp など)

#### $\sqrt{NOTE}$

- 「Windows セキュリティ」ダイアログボックスが表示されることがあります。[このドライバーソフトウェアをイン ストールします]をクリックしてください。
- ・ インストールが完了したあと、コンピューターの再起動を要求される場合があります。アップデートを実行する前 にコンピューターを再起動してください。
- ・ Dante Firmware Update Manager をインストールするときは、一時的にセキュリティソフトウェアを停止してく ださい。

### <span id="page-9-0"></span>■ コンピューターの TCP/IP の設定

Dante ファームウェアをアップデートするために、コンピューターの TCP/IP の設定をします。 ファームウェアのアップデートが終わりましたら、元の設定に戻してください。

### 1. 以下の方法で、「ネットワークと共有センター」を開きます。

#### Windows 7 の場合

[スタート]→[コントロールパネル]→[ネットワークと共有センター]または[ネットワークの状態とタスクの表示]をク リックまたはダブルクリックします。

Windows 8、Windows 8.1 の場合

[Windows]+[X]→[コントロールパネル]→[ネットワークと共有センター]または[ネットワークの状態とタスクの表示] をクリックまたはダブルクリックします。

「ネットワークと共有センター」画面が表示されます。

## 2. 「ネットワークと共有センター」画面の左側の「タスク」一覧の中から[ネットワーク接続の管理]または[ア

ダプターの設定変更]をクリックし、[ローカルエリア接続]をダブルクリックします。

「ローカルエリア接続の状態」ダイアログボックスが表示されます。

 $\sqrt{NOTE}$ 

- 「ユーザーアカウント制御」ダイアログボックスが表示されることがあります。[続行]または[はい]をクリックし てください。
- ・ 「ローカルエリア接続のプロパティ」ダイアログボックスが表示された場合、手順 4 に進んでください。

#### 3. [プロパティ]をクリックします。

「ローカルエリア接続のプロパティ」ダイアログボックスが表示されます。

#### $\sqrt{NOTE \ }$

- **| 「ユーザーアカウント制御」ダイアログボックスが表示されることがあります。[続行]または[はい]をクリックし** てください。
- 4. [インターネットプロトコルバージョン 4 (TCP/IPv4)]を選択して、[プロパティ]をクリックします。 「インターネット プロトコルバージョン 4 (TCP/IPv4)のプロパティ」ダイアログボックスが表示されます。
- 5. [IP アドレスを自動的に取得する(O)]をクリックします。

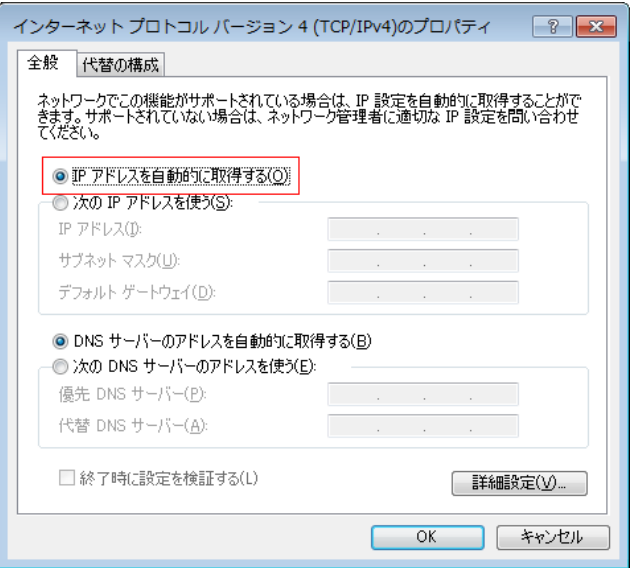

6. [OK]をクリックします。

# <span id="page-10-0"></span>■ **Dante** ファームウェアのアップデート

CL 本体に内蔵している Dante モジュールのファームウェアをアップデートする手順を説明します。

#### $\sqrt{NOTE \ }$

・ Dante Firmware Update Manager の詳細については、圧縮ファイル内にある「AUD-MAN-Firmware Update Manager」をご参照ください。

1. CL本体のリアパネルにある Dante の[PRIMARY]端子とコンピューターの Ethernet 端子を Ethernet ケー ブルで接続します。

必ずコンピューターと CL 本体を直結させ、他の Dante 機器をコンピューターにつながないでください。

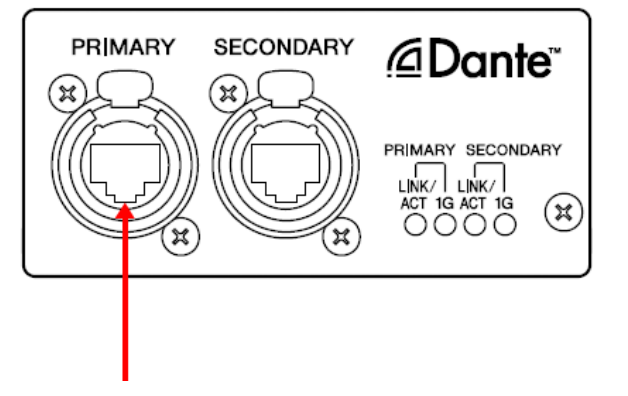

2. [スタート]→[すべてのプログラム]→[Audinate]→[Dante Firmware Update Manager]→[Dante Firmware Update Manager ] を右クリックして、[管理者として実行]を選択します。

Dante Firmware Update Manager が起動します。

タイトルバーでバージョンが 1.3.2 以降であることを確認してください。

- $\sqrt{NOTE}$ 
	- -<br>「ユーザーアカウント制御」ダイアログボックスが表示されることがあります。[続行]または[はい]をクリックし てください。
- 3. インターフェースを選択する画面が表示された場合、Dante 機器に接続するインターフェースを選択しま す。
- 4. [Update Dante Firmware]をクリックします。
- 5. [Browse]をクリックして、CL5 の場合は「FWUpdate\_CL5\_vxxx\_swyyy.dnt」、CL3 の場合は 「FWUpdate\_CL3\_vxxx\_swyyy.dnt」、CL1 の場合は「FWUpdate\_CL1\_vxxx\_swyyy.dnt」、を選択して、 [開く]をクリックします。

xxx と yyy はファームウェアのバージョン番号を表わします。

#### $\sqrt{NOTE}$

・ Dante ファームウェアはパスに半角英数字や-(ハイフン)、\_(アンダースコア)以外が含まれていると、正しく動作 しません。半角英数字や-(ハイフン)、\_(アンダースコア)のみを名称に含むディレクトリにファームウェアアップ デートファイルを保存するようにしてください。(例:C:¥temp など)

注意:CL 以外のアップデートファイルを適用した場合、機器が動作しなくなります。くれぐれもアップデートファイ ルが CL に適合していることをご確認ください。通常は[Override Device Matching]にチェックを入れないでください。 チェックを入れていない状態ではファイルに対応した機器のみ選択でき、間違ったファイルでアップデートすること を防ぎます。

### 6. [Next]をクリックします。

#### $\sqrt{NOTE \ }$

Windows ファイアウォールにより Dante Firmware Update Manager がブロックされる場合があります。[プラ イベートネットワーク]にチェックを入れて、[アクセスを許可する]をクリックする。または Windows ファイア ウォールの「Windows ファイアウォールを介したプログラムまたは機能を許可する」をクリックして、「fum」 のチェックが外れている場合は、チェックを入れて許可させてください。

Windows ファイアウォールにブロックされると、「Upgrade Failed」ダイアログが表示されます。

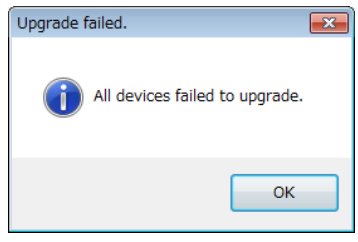

7. アップデートする CL にチェックを入れます。

アップデートファイルのバージョンと CL の行に表示されているバージョンを確認してください。

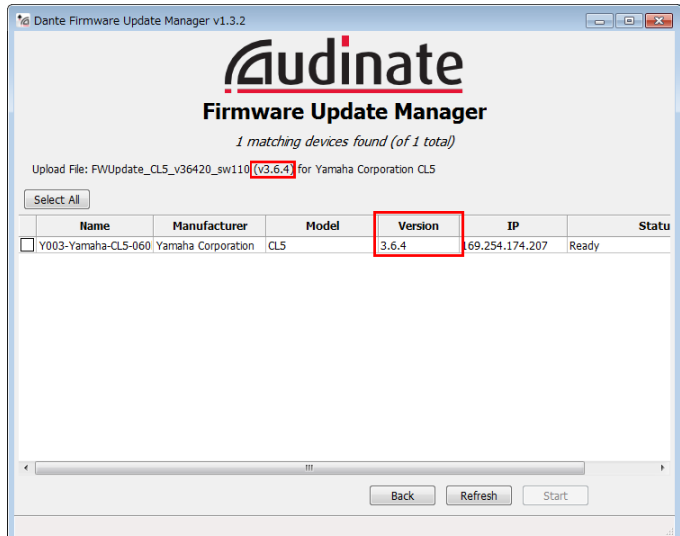

#### $\sqrt{NOTE}$

・ CL が表示されない場合は[Refresh]をクリックしてください。それでも表示されない場合はケーブルが抜けてい ないか、断線していないか、TCP/IP の設定が正しいか、CL が起動しているか、Dante Controller で認識するか などを確認してください。

### 8. [Start]をクリックします。

アップデートが開始されます。

アップデート中は Status 覧に「Updating(n/m)」が表示されます。アップデートが完了すると「Done」が表示されま す。

アップデートには 2 分から 4 分ほどかかります。この間は、絶対に本体電源を切ったり、ケーブルを 抜いたりしないでください。アップデート作業中に電源ケーブルが抜けるなどしてアップデートに失 一些 敗した場合、機器が動作しなくなる場合もあります。

 $\sqrt{NOTE}$ 

5分以上経過してもアップデートが完了しなかった場合、または失敗の表示が出た場合は、CL 本体の電源を切ら ずに Dante Firmware Update Manager の右上の×をクリックしてプログラムを終了させて、手順 4 からやり直 してください。それでも失敗する場合は、次ページ以降に記載している「フェールセーフモードについて」の記 載にしたがって、リカバリー処理を実施してください。

### 9. CL 本体の電源を再起動します。

これでアップデートは完了です。

### <span id="page-13-0"></span>■ フェールセーフモードについて

CL に内蔵されている Dante モジュールは、ファームウェアのアップデート中に Dante 機器の電源をオフ にしてしまうことにより、データが破損して使用不可能になることがあります。

この状態から回復するために、Dante モジュールは「フェールセーフモード」に入ります。

フェールセーフモードのDanteモジュールを修復するためには、リカバリーイメージをFirmware Update Manager から送る必要があります。

電源をオンにしたあと、CL の画面に「NETWORK AUDIO MODULE FAILED AND WAS

RESTARTED.」と表示され、CL 本体のバージョン情報で DANTE のバージョン情報が表示されない場合、 Dante モジュールがフェールセーフモードに入っている可能性があります。

Dante モジュールがフェールセーフモードになっているかどうかを確かめるには、Dante Controller を使 用します。

フェールセーフモードに入った Dante モジュールは、Dante Controller (バージョン 3.1.x 以上)のネッ トワークグリッドビュー上で機器名が赤色で表示されます。

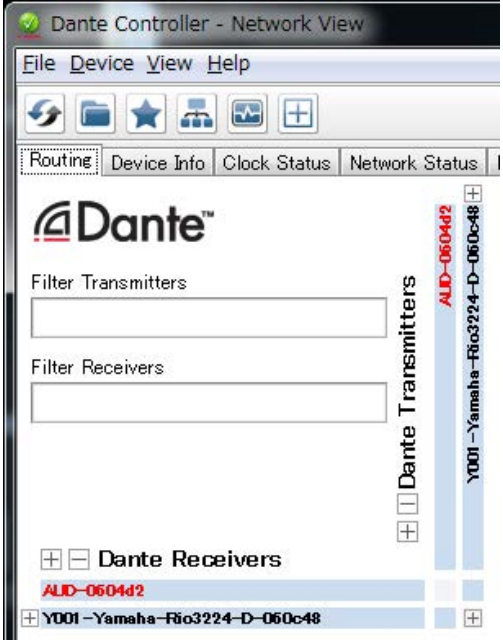

### ■ リカバリーの準備

リカバリーを実行するためには以下のものをご用意ください。

● 次の条件を備えた Windows 対応コンピューター

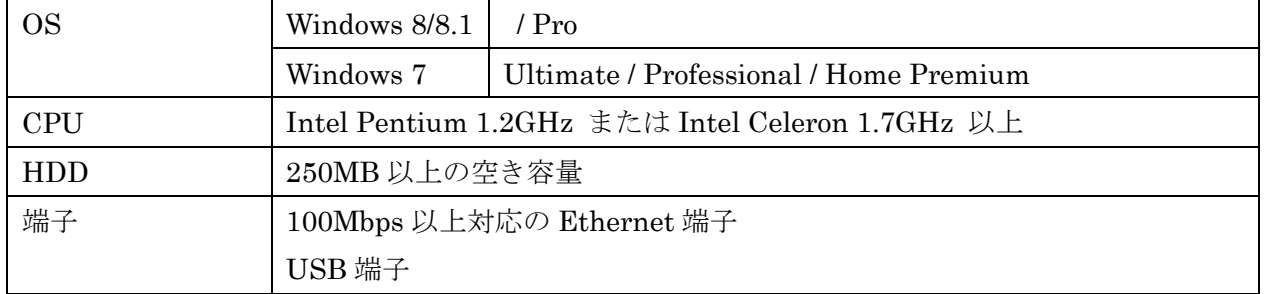

● Ethernet ケーブル(CAT5e 以上を推奨。ストレート/クロスのどちらでも使えます)

# ■ リカバリーの流れ

以下の流れでリカバリーをします。

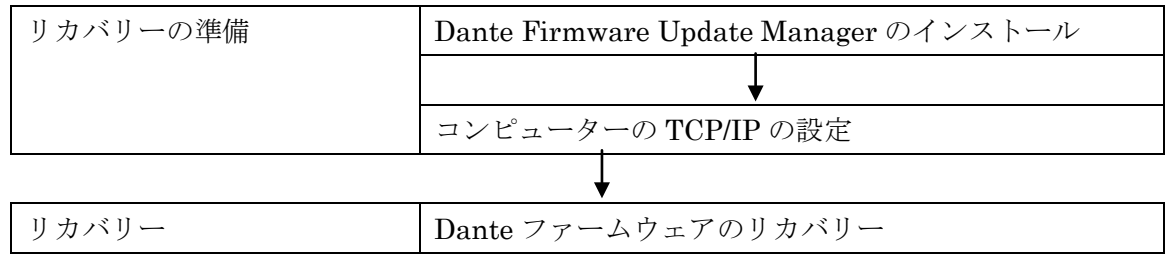

### ■ **Dante Firmware Update Manager** のインストール

「[Dante Firmware Update Manager](#page-8-0) のインストール」を参照してください。

# ■ コンピューターの **TCP/IP** の設定

[「コンピューターの](#page-9-0) TCP/IP-の設定」を参照してください。

### ■ **Da**nte モジュールのリカバリー

CL 本体に内蔵している Dante モジュールをリカバリーする手順を説明します。

### 1. CL の電源をオフにします。

- 2. CL を Dante ネットワークから切り離します。
- 3. CL 本体のリアパネルにある Dante の[PRIMARY]端子とコンピューターの Ethernet 端子を Ethernet ケー ブルで直接接続します。

ネットワークスイッチを経由するとリカバリー中にエラーが発生することがあります。必ずコンピューターと CL 本体 を直結させ、他の Dante 機器をコンピューターにつながないでください。

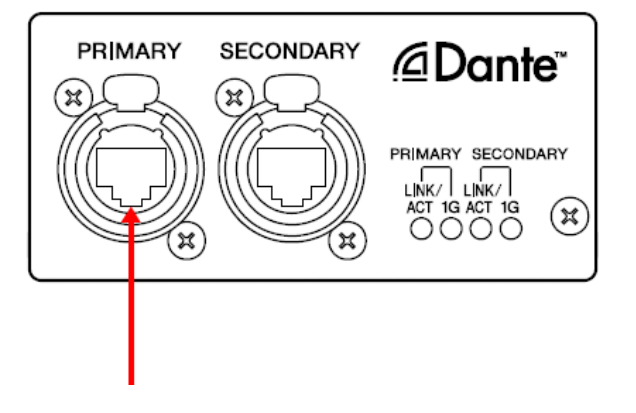

4. CL の電源をオンにします。

5. コンピューターで、使用するネットワークインターフェース以外のネットワークインターフェースをすべ て無効にします。

無線 LAN を無効にすることも行なってください。

6. [スタート]→[すべてのプログラム]→[Audinate]→[Dante Firmware Update Manager]→[Dante Firmware Update Manager ] を右クリックして、[管理者として実行]を選択します。

Dante Firmware Update Manager が起動します。

タイトルバーでバージョンが 1.3.2 以降であることを確認してください。

 $\sqrt{NOTE \ }$ -<br>「ユーザーアカウント制御」ダイアログボックスが表示されることがあります。[続行]または[はい]をクリックし てください。

- 7. インターフェースを選択する画面が表示された場合、Dante の[PRIMARY]端子に接続しているインター フェースを選択します。
- 8. [Failsafe Recovery]をクリックします。

#### 9. CL が検出されたら、[Stop Scan]ボタンをクリックします。

数分経っても検出されない場合は、ケーブルが抜けてないかまたは断線していないか、TCP/IP の設定が正しいか、CL が起動しているか、Dante Controller で認識するかなどを確認してください。

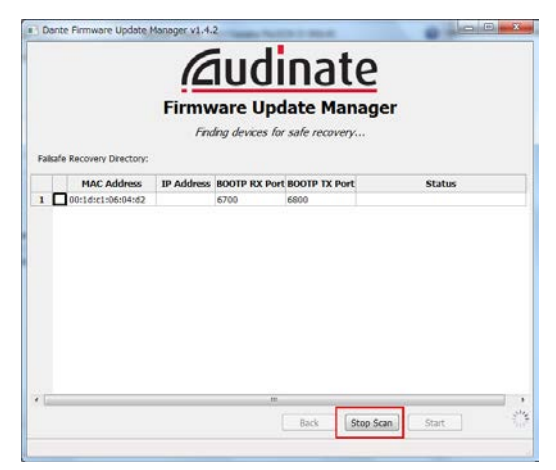

10. 検出された CL にチェックを入れます。

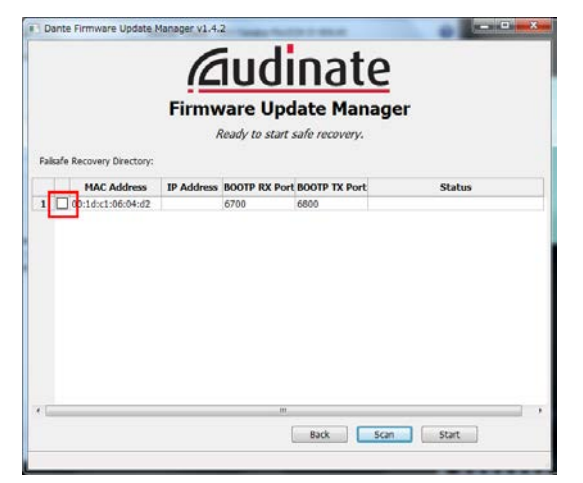

11. [Start]をクリックします。

リカバリーの実行を確認するポップアップが表示されます。

### 12. [OK]をクリックして、リカバリーを実行します。

機器をリカバリーしているときは、Firmware Update Manager 上に「Processing Safe Recovery」と表示されます。 完了すると「Safe recovery Done」と表示されます。

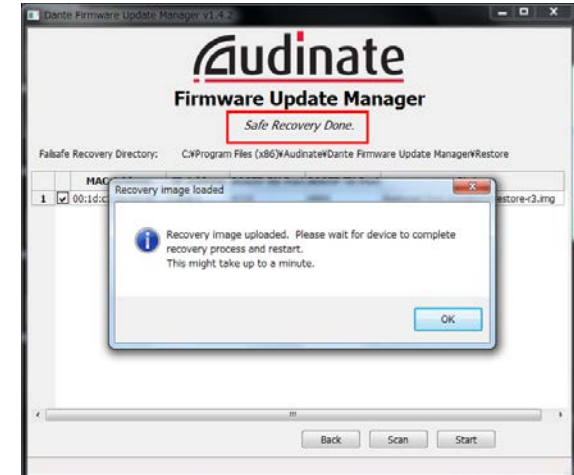

13. 一度 Dante Firmware Update Manager を閉じてから、2 分ほど時間をおいて CL の電源をオフにします。 リカバリーしたあと、Dante モジュールを再起動させています。再起動が完了しないうちに CL の電源をオフにすると、 Dante モジュールのデータが破損して、再度リカバリーをすることになります。Dante Controller を起動して、機器 名が黒文字になっていれば、電源をオフにしても問題ありません。

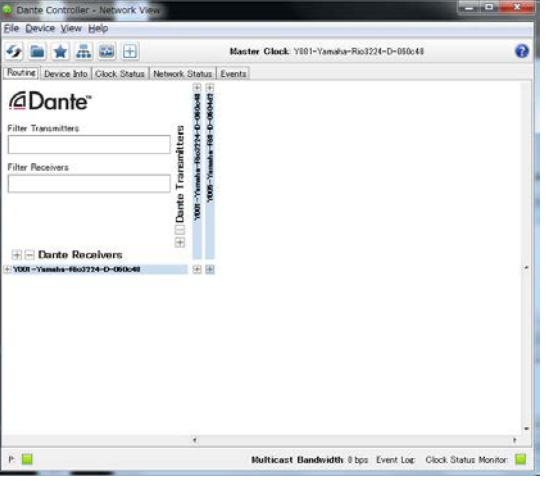

### 14. Dante ファームウェアをアップデートします。

リカバリーしたあとの[Dante](#page-10-0) ファームウェアは最新ではありません。最新のファームウェアにするために「Dante [ファームウェアのアップデート」](#page-10-0)を実施してください。

以上でリカバリーは終了です。

Manual Development Department © 2012-2015 Yamaha Corporation H0